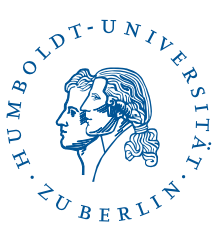

# eduroam unter Linux mit wpa\_supplicant

Stand: b'11. August 2023'

### 1 Vorwort

Diese Anleitung beschreibt die Konfiguration von wpa\_supplicant auf der Kommandozeile. Auf die Benutzung einer grafischen Oberfläche wird verzichtet. Dadurch läßt sich diese Anleitung auf fast alle Linux-Versionen anwenden, ist aber eher für erfahrene Linux-Nutzer von Interesse.

Benutzerfreundlichere Installationsaleitungen über grafische Benutzeroberflächen, finden Sie unter <https://www.cms.hu-berlin.de/dl/netze/wlan/config/eduroam/>.

*Hinweis*: Diverse Abkürzungen und fachspezifische Begriffe sind im [Glossar](http://www.cms.hu-berlin.de/dl/netze/wlan/glossar) erklärt. Wichtige Parameter für die Konfiguration auf einen Blick:

Bitte laden Sie das Zertifikat unter folgendem Link herunter und installieren es: [https:](https://pages.cms.hu-berlin.de/noc/pdfman/eduroam-hu-ca.pem) [//pages.cms.hu-berlin.de/noc/pdfman/eduroam-hu-ca.pem](https://pages.cms.hu-berlin.de/noc/pdfman/eduroam-hu-ca.pem) SSID: eduroam Sicherheit: 802.1x EAP EAP-Methode: TTLS

Phase 2-Authentifizierung: PAP CA-Zertifikat: eduroam-hu-ca Identität: *Der eigene HU-Account* Passwort: *Das eigene Passwort zum HU-Account* Anonyme Identität: eduroam@hu-berlin.de Authentifizierungsserver: srv1-radius.cms.hu-berlin.de; srv2-radius.cms.hu-berlin.de

#### Die Angabe des CA-Zertifikats ist wichtig, um die Sicherheit Ihrer Verbindung und Ihres Passworts zu gewährleisten.

In dieser Anleitung wird davon ausgegangen, dass die verwendete WLAN-Karte die ID wlan0 hat. Sollte das bei Ihnen nicht der Fall sein, müssen die entsprechenden Stellen angepasst werden.

#### 2 Vorbereitung

Zur Konfiguration wird das Wurzelzertifikat "eduroam-hu-ca" benötigt, welches [hier](https://pages.cms.hu-berlin.de/noc/pdfman/eduroam-hu-ca.pem) zu finden ist. Speichern Sie es in einem beliebigen Ordner auf ihrem Rechner ab, z. B. in ∼*/eduroam-hu-ca.pem*.

Zusätzlich stellt der CMS eine Vorlage für die Konfigurationsdatei zur Verfügung, die für diese Anleitung Verwendung findet: [wpa\\_supplicant.conf](https://pages.cms.hu-berlin.de/noc/pdfman/wpa_supplicant.conf). Speichern Sie diese zunächst in einem Verzeichnis ihrer Wahl, z. B. in ∼*/wpa\_supplicant.conf* ab.

#### 3 Konfiguration

Allen Befehlen, die root-Rechte benötigen ist ein "sudo" vorangestellt. Sollte das bei Ihnen nicht funktionieren, müssen Sie vor der Ausführung root werden.

- 1. Verschieben Sie die heruntergeladene Zertifikatsdatei in das Konfigurationsverzeichnis von wpa\_supplicant: sudo mv eduroam-hu-ca.pem /etc/wpa\_supplicant/
- 2. Passen Sie nun die heruntergeladene *wpa\_supplicant.conf* mit einem Editor Ihrer Wahl an.
	- a) *YourNameHere* ersetzen Sie durch Ihren HU-Account (nicht Ihre Mail-Adresse).
	- b) *YourPasswordHere* ersetzen Sie durch das eigene Passwort. Falls Ihnen das zu unsicher ist, können Sie die Passwortzeile auch aus der Konfigurationsdatei entfernen. Dann werden Sie vor der Verbindung immer danach gefragt.
	- c) Nun muss nur noch der Pfad zur Zertifikatsdatei angepasst werden, falls Sie die Datei nicht am vorgeschlagenen Ort lagern wollen.
- 3. Verschieben Sie die heruntergeladene und angepasste *wpa\_supplicant.conf* nach */etc/wpa\_supplicant*: sudo mv wpa\_supplicant.conf /etc/wpa\_supplicant
- 4. Insbesondere, wenn Sie ihr Passwort in die *wpa\_supplicant.conf* geschrieben haben, sollten Sie die Datei vor unbefugtem Zugriff schützen: sudo chmod 0600 /etc/wpa\_supplicant/wpa\_supplicant.conf

#### 4 Test

Jetzt kann die Verbindung schon manuell getestet werden. Eventuelle automatische Konfigurationstools fürs Netzwerk können zu Problemen beim Verbindungstest führen. Um den Test durchführen zu können, sollten diese beendet werden. Bei systemd-basierten

Systemen geht das mittels:

sudo systemctl stop NetworkManager.service

Jetzt kann *wpa\_supplicant* manuell gestartet werden:

sudo wpa supplicant -i wlan0 -D wext -c /etc/wpa supplicant/wpa supplicant.conf -d

Dadurch wird wpa\_supplicant im Debug-Modus gestartet. Die Ausgabe ist sehr ausführlich und sollte ungefähr wie folgt enden:

```
CTRL-EVENT-CONNECTED - Connection to 00:11:88:27:75:88 completed (auth) [id=0 id_str=]
wpa_driver_wext_set_operstate: operstate 0->1 (UP)
WEXT: Operstate: linkmode = - 1, operstate = 6
EAPOL: External notification - portValid=1
EAPOL: SUPP_PAE entering state AUTHENTICATED
RTM_NEWLINK: operstate=1 ifi_flags=0x11043 ([UP][RUNNING][LOWER_UP])
RTM_NEWLINK, IFLA_IFNAME: Interface 'wlan0' added
```
Falls Sie kein Passwort angegeben haben, müsste eine Ausgabe *CTRL-REQ-PASSWORD-0:Password needed for SSID eduroam* erscheinen. Dann müssen Sie in einer zweiten Konsole mittels *wpa\_cli* ihr Passwort eingeben:

```
sudo wpa_cli
```

```
wpa_cli v0.7.3
Copyright (c) 2004-2010, Jouni Malinen <j@w1.fi> and contributors
This program is free software. You can distribute it and/or modify it
under the terms of the GNU General Public License version 2.
Alternatively, this software may be distributed under the terms of the
BSD license. See README and COPYING for more details.
Selected interface 'wlan0'
Interactive mode
<2>CTRL-REQ-PASSWORD-0:Password needed for SSID eduroam
> password 0 <YourPassword>
OK
<2>CTRL-EVENT-EAP-SUCCESS EAP authentication completed successfully (based on lower
layer success)
<2>WPA: Key negotiation completed with 00:11:88:27:75:80 [PTK=CCMP GTK=CCMP]
<2>CTRL-EVENT-CONNECTED - Connection to 00:11:88:27:75:80 completed (auth) [id=0
id_str=]
> q
```
Nun muss dem Interface noch eine IP zugeordnet werden: sudo dhclient wlan0 Jetzt sollte die Netzverbindung stehen und kann z.B. mittels ping www.hu-berlin.de getestet werden.

## 5 Änderungen permanent machen

Durch Anpassung der Datei */etc/network/interfaces* (z.B. über sudo gvim /etc/network/interfaces) kann die WPA-Verbindung in die Systemkonfiguration eingebunden werden. Sie steht dann nach dem Systemstart zur Verfügung und es sollte auch keine Probleme mehr mit automatischen Netzwerkkonfigurationstools, wie dem *NetworkManager* unter Ubuntu, geben.

Die Einstellungen für das WLAN-Interface sollten wie folgt aussehen:

```
auto wlan0
iface wlan0 inet dhcp
wpa-conf /etc/wpa_supplicant/wpa_supplicant.conf
```
Wenn Sie ihr Passwort nicht in die *wpa\_supplicant.conf* geschrieben haben, müssen Sie das Passwort nach Systemstart mittels wpa\_cli eingeben und das Interface über ein manuellen Aufruf von sudo dhclient wlan0 konfigurieren.

Die WLAN-Verbindung über eduroam sollte nun funktionieren.

Ausführlichere Informationen zur Konfiguration von WPA unter Linux (spezialisiert auf Ubuntu) können Sie unter [https://wiki.ubuntuusers.de/WLAN/wpa\\_supplicant](https://wiki.ubuntuusers.de/WLAN/wpa_supplicant) finden.